# Roush Diagnostic Tool User Guide V2.1

#### **Table of Contents**

- 1) How To Register & Install Roush Diagnostic Tool (RDT)
	- How To Activate Your Account
- 2) Start-up Messages and RDT Updates
- 3) Flashing Your PCM
- 4) PCM Flash Troubleshooting
- 5) Flashing Your SRM
- 6) Data Logging
- 7) View Log Files
- 8) Other Functions Available on Some Applications
- 9) Support Contact Info

#### **1) How to Register & Install RDT**

- Visit [https://rdt.roush.com](https://rdt.roush.com/)
- Enter the required information (keep track of capitalization used in your email, you will need to enter it the same way when activating RDT)
- Once you select 'Submit' and agree to the "END USER LICENSE AGREEMENT" a software activation code will be displayed on the screen and a backup email sent to the email you provided
- An RDT installer will begin to download
- Run the installer
- Once the installer completes, RDT will be saved in the location you have chosen
- You will not need to re-register when updated software is available

#### • **How to Activate Your Account**

- Open the RDT program
- Enter the email that you registered with and the Activation Code that was sent to you (**capitalization in the email needs to be the same**)
- Click 'OK' and then select 'Accept' when the user disclaimer appears
- You are now able to use the Roush Diagnostic Tool

#### **2) Start Up Messages & RDT Updates**

You will get the following message at RDT start-up if a new version is available.

- It is recommended that you accept the updates when you receive the New Version Available notification
- Other messages or notifications may appear at startup to inform the user community of issues

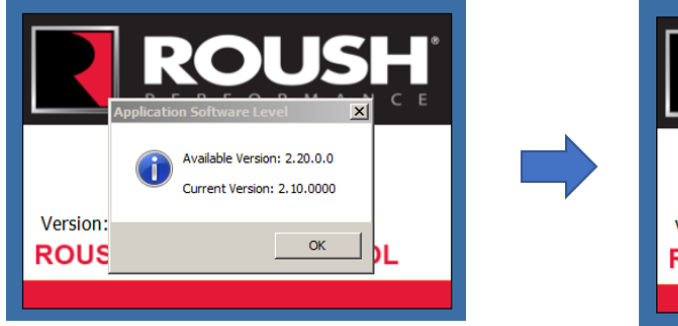

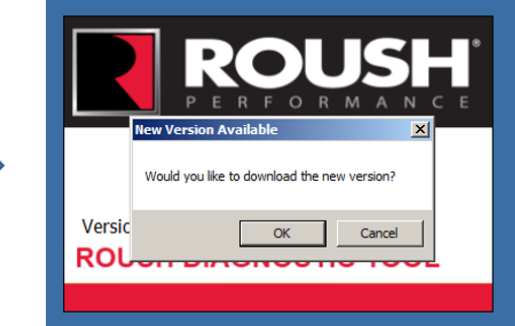

# **3) Flashing Your PCM**

- Connect your J2534 pass-through device to your laptop and your vehicle's OBDII port (Ford VCM II, Dashbridge CX, Dearborn Group DPA5, MyCANIC are some examples). Make sure that is the only device connected to the vehicle.
- Open RDT (you must be connected to the internet)
- Once RDT opens, ensure your pass-through device is selected in the top left of the screen. To change your passthrough device, simply choose another from the drop-down menu and you will be prompted to re-start RDT for the changes to take effect

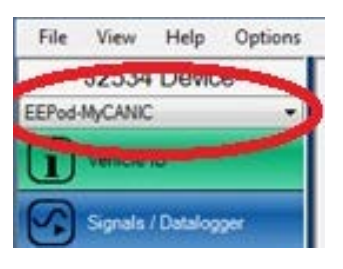

• Select 'Vehicle ID' from the left task menu

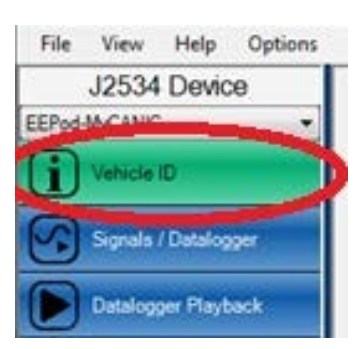

- Select 'Module Programming'
- Select PCM Flash
- Enter the voucher code & vehicle's voucher family provided to you
- Click 'Redeem Now'
	- If prompted, enter the vehicle's tear tag information
- Click the 'Flash' button and then 'OK' to confirm programming
- Follow the on-screen instructions to ensure the flash completes properly
- Once complete, cycle your ignition
- A 'Flash Complete' message will display if successful

## **4) PCM Flash Troubleshooting**

If you are having problems when attempting to flash your PCM check to make sure you are not experiencing any of the common problems below

- Weak Wi-Fi internet connection
- Low battery, accessories on (e.g. radio should be off)
- Other devices plugged into the OBD port (active exhaust, aftermarket devices)
- Pass-through devices not designed for U.S. market or aftermarket. Bluetooth connections are not supported/tested

#### **5) Flashing Your SRM**

- Connect your J2534 pass-through device to your laptop and your vehicle's OBDII port (Ford VCM II, Dashbridge CX, Dearborn Group DPA5, MyCANIC are some examples)
- Open RDT (you must be connected to the internet)
- Once RDT opens, ensure your pass-through device is selected in the top left of the screen. To change your passthrough device, simply choose another from the drop-down menu and you will be prompted to re-start RDT for the changes to take effect
- Select 'Vehicle ID' from the left task menu
- Select 'Module Programming'
- Select SRM Flash
- Select either 'update' or 'Program/change' from the menu at the bottom of the screen
- If the 'enter the engine hours' message is present on the next screen take note of it from the cluster and record the engine hours in the provided space to ensure that it will not be erased when the flash occurs.
- Enter the voucher code, provided to you, if the 'update' option was selected
- You must enter the voucher code as well as the software part number if the 'Program/Change' option was selected
- Click 'Redeem Now'
- Click the 'Flash' button and then 'OK' to confirm programming
- Follow the on-screen instructions to ensure the flash completes properly
- **Do not click 'OK' on the next prompt until the SRM or the battery is disconnected. It is recommended to disconnect the SRM for 10 seconds**
- A 'Flash Complete' message will display if successful
- If you are having trouble Flashing the SRM refer to section 4 above "Flash Troubleshooting"

## **6) Data logging**

• Once you have ID<sub>ed</sub> the vehicle, select 'Signals/Datalogger' from the left column

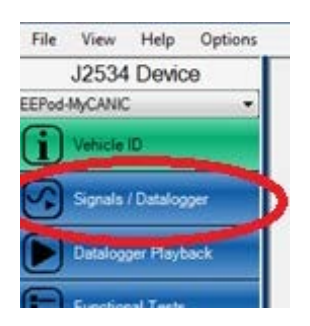

- Select 'Standard Datalogger'
- Select 'ALL' and click 'Ok' at the bottom of the screen
- Select the parameters you would like to monitor (up to 25) and click either 'Table' or 'Graph' depending on how you would like your data to be displayed

| J2534 Device                      | Baronietric Pressure - Commoted |                       |                    |                     |                   |                         |                      |                     |
|-----------------------------------|---------------------------------|-----------------------|--------------------|---------------------|-------------------|-------------------------|----------------------|---------------------|
| EEPHAWCMAC                        | <b>M25012424</b>                | 059199                | #050607            | 0500015             | 0500015           | 0508-2509               | 4061113030           | <b>OBBF3131</b>     |
| <b>Gall Verschaft</b>             | <b>AWDLR</b>                    | A/O                   | A/C_DMD            | AIC LOW SW          | <b>AAT</b>        | <b>AAT RAW</b>          | <b>AAT UR</b>        | <b>ARS</b>          |
| C2 Remain/Danabogur               | <b>ABSLOAD</b>                  | <b><i>BACC</i></b>    | ACC: CMD           | ACC F               | ACC: FO. 6        | AGC FO 6                | ACC FO.7             | ACC FO 8            |
| <b>Call Datalogger Playback</b>   | BACC LAMP.                      | ACC MOD FILD          | ACCS.              | <b><i>BACCS</i></b> | <b>JACCS</b>      | <b>ACFFIES</b>          | <b>ACINEER VOLTS</b> | <b>ACR E</b>        |
| Therefored Tunks                  | ADPT1_F                         | ADPT2 F               | <b>IMTR LAMIDA</b> | <b>ALT_CFG_ALT1</b> | ALT CFG DEF       | ALT CFG ECU             | ALT. CFG VID.        | <b>APP</b>          |
| <b>Bell TeshuClear Gales</b>      | APP. COREL EREC                 | <b>N.P. MODE</b>      | APP1               | APT V               | $N+2$             | APE V                   | <b>APPEM</b>         | AREC MOD REQ        |
|                                   | <b>AUTO DISP</b>                | <b>BAWD GL DS COM</b> | <b>BAOF ACTN</b>   | <b>BACE DIST</b>    | <b>BAOE POSS</b>  | <b>BARO</b>             | BARO                 | <b>DOS</b>          |
| Module ID                         | noo                             | BCO2                  | <b>DP UR</b>       | <b>RDPA DP 1</b>    | <b>BPP1</b>       | <b>DPP1</b>             | DPP2                 | <b>myps</b>         |
| <b>Co</b> FILT Endstrau           | <b>BUK BOTH</b>                 | <b>BRK EITHER</b>     | <b>BICK FLUID</b>  | <b>BS:</b>          | BT_V_INF          | <b>BUZZ JIEQ</b>        | <b>CAC_UIL</b>       | CACT1               |
| <b>J. BERT Embolismen</b>         | <b>CANVENT I</b>                | CHT                   | CHT <sub>V</sub>   | <b>CHITM</b>        | <b>CHILL</b>      | <b>CLEDUST</b>          | <b>CLEWEDIUP</b>     | <b>GLUTCH CLSD</b>  |
| <b>WDPowners</b>                  | <b>CMPIA</b>                    | CMP10                 | <b>CMP2A</b>       | CMP2D               | CMPC STAT         | <b>CMPCIA</b>           | CMPC2A               | CMPC20              |
|                                   | CPP.                            | <b>CETA</b>           | <b>CITPB</b>       | cris-               | <b>CFSCS</b>      | <b><i>RCHANK ST</i></b> | <b>CREEP</b>         | <b>CRUISE</b>       |
| <b>Miskala Programming</b>        | CRUISE FIT                      | CYL 1 ACCL            | CYL 2 ACCL         | CYL 3 ACCL          | CYL 4 ACCI        | <b>DATA REC</b>         | DC: AIGSUP           | <b>DC AIRSUR</b>    |
| <b>Co. Elizant Dato so Hutton</b> | DC CATSUP                       | DC CCMSUP             | DC_CIMSUP          | DC EGRSUP           | <b>DC EVAPSUP</b> | DC_FSMSUP               | DC HCATSLIP          | DC HTRSUP           |
|                                   | DC MISFSUP.                     | DC O2SSUP             | <b>DECHUKE</b>     | <b>ADECFFAEB</b>    | ADESIDLE          | DLA_NUM_033D            | DLA_NUM_034E         | <b>DLA NUM D3BA</b> |
|                                   | <b>JOLA NUM 00C5</b>            | DOOR OPN              | DRWR START         | <b>DICCNIL</b>      | <b>TCB VC OF</b>  | <b>ECIL VC OFD</b>      | ECFO MOD REQ         | <b>CCT</b>          |
|                                   | ECT                             | <b>DOTEM</b>          | <b>ECU DTC CNT</b> | <b>ECUPWRC</b>      | <b>ITGR CMD</b>   | <b>REGR DC</b>          | <b>HEGR SMP</b>      | <b>MIGR STEP</b>    |
|                                   | <b>AECITOBY</b>                 | <b>EGRPM</b>          | <b>EGIMIC1 F</b>   | EGRMG2-F            | <b>EGRMGS F</b>   | <b>EGIRMC4 F</b>        | <b>JECHBROT</b>      | ENG CYC CTIL        |
|                                   | <b>KONV RDY</b>                 | <b>MO DED BANK2</b>   | <b>JESN</b>        | ESP ACT             | <b>ESP.TIT</b>    | <b>JETC ACT</b>         | <b>ETC DIAG CODE</b> | <b>ALTC_DSD</b>     |
|                                   | <b>EVAL A/C</b>                 | <b>EVAL CAT</b>       | <b>EVAL CCM1</b>   | <b>EVAL FGR</b>     | <b>EVAL EVAP</b>  | <b>EVAL FSM</b>         | <b>EVAL HCAT</b>     | <b>EVAL MISE</b>    |
|                                   |                                 |                       |                    |                     | $\blacksquare$    |                         |                      |                     |
|                                   | Graph<br><b>Table</b>           |                       |                    |                     |                   |                         |                      |                     |

*PID parameter ID selection screen*

• You can now monitor your parameters in real time

#### **7) View Log Files**

• Click 'View' at the top of the RDT menu

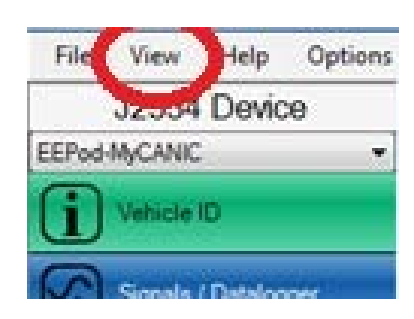

- Select 'Log Files'
- Choose the Log File you would like to review

#### **8) Other Functions Available on Some Applications**

Depending on what application you are using RDT for some of the following features may be available

- Self Tests/Clear Codes
- Read/Clear DTCs
- PCM Module ID
- VID Block Reprogramming

#### **9) Support Contact Info**

Please contact the following for assistance:

- **Roush Performance Products:** product issues and service activation codes: [rppwarranty@roush.com](mailto:rppwarranty@roush.com)
- **Roush CleanTech:** product issues and service activation codes: **[support@roushcleantech.com](mailto:support@roushcleantech.com)**
- **RDT**: installation and functional issues: **RDT-Support@roush.com**